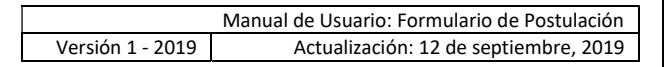

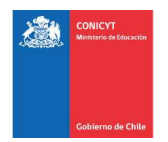

# Manual de Usuario

## Sistema de Postulación en Línea

http://spl.conicyt.cl/

# Formulario de Postulación Para Beca de Doctorado/Magíster en Chile

## **CONICYT** Programa Formación de Capital Humano Avanzado

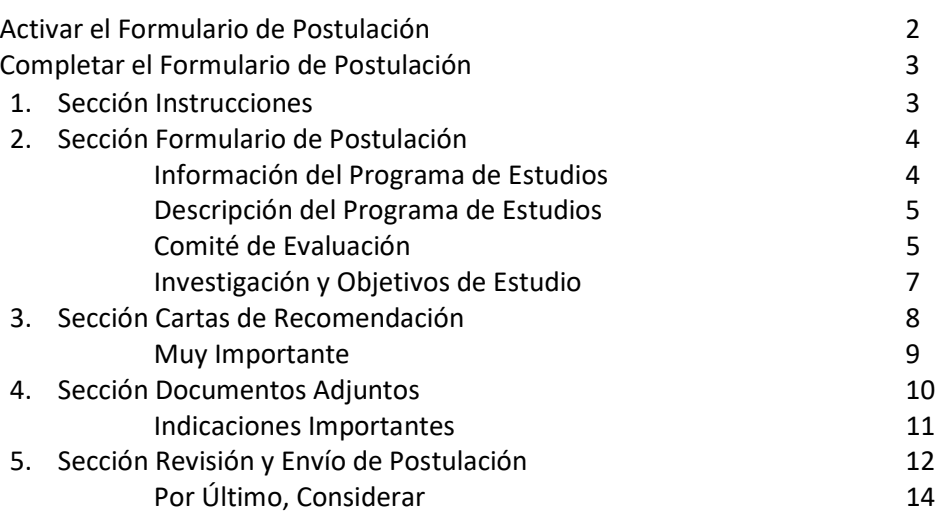

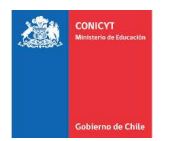

## ACTIVAR EL FORMULARIO DE POSTULACIÓN

## PASO 1:

Para activar una postulación debe ingresar a **Concursos Abiertos**, accederá al listado de *convocatorias con* período de postulación abierto</u>. Haga click sobre la palabra Postular. De esta manera será dirigido al formulario de postulación del concurso de beca de su interés.

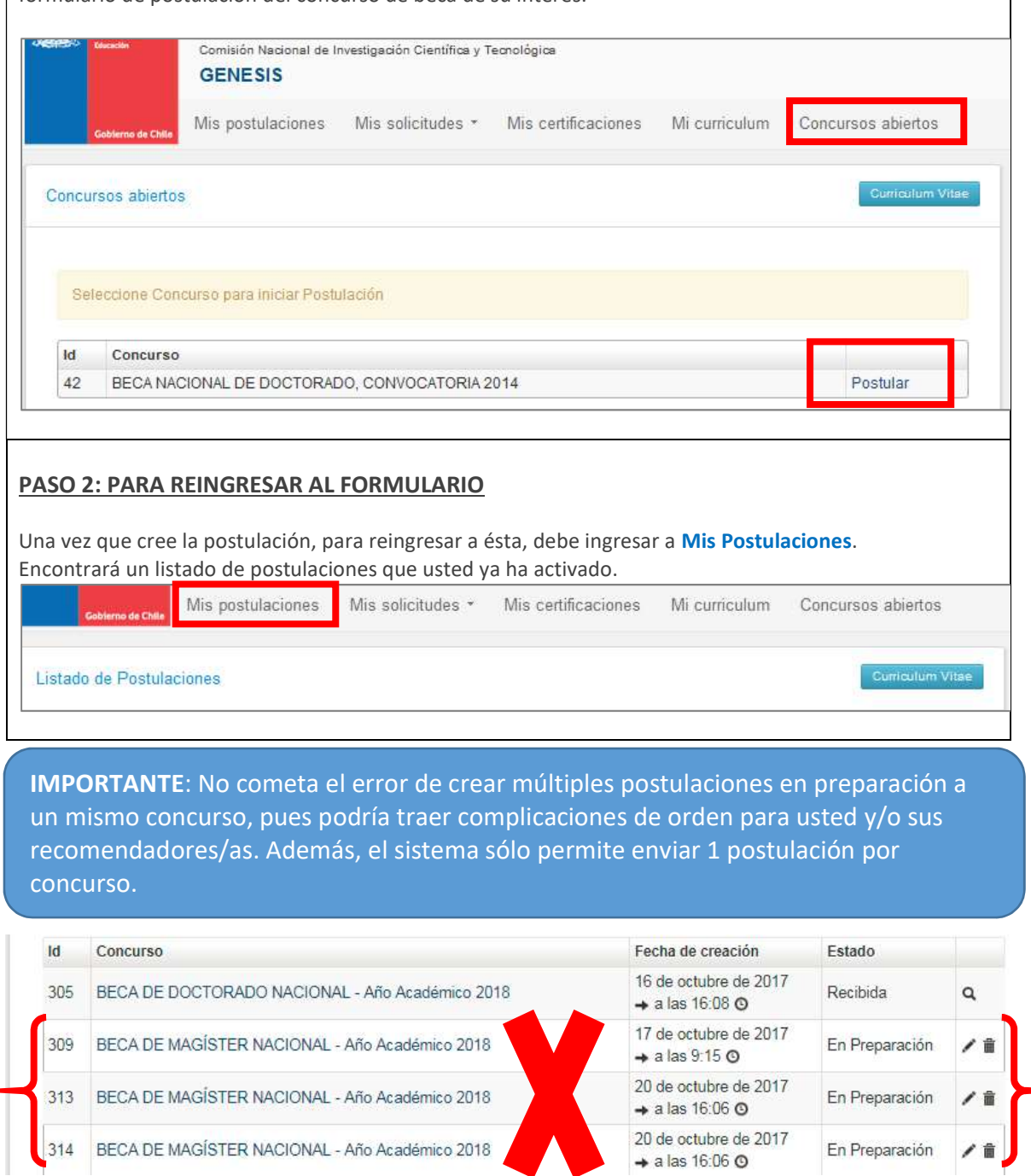

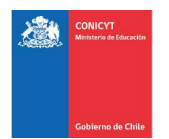

## COMPLETAR EL FORMULARIO DE POSTULACIÓN

Una vez que active la postulación, encontrará las siguientes secciones

## 1. SECCIÓN: INSTRUCCIONES

En esta sección, encontrará instrucciones generales, descripción de la postulación, recomendaciones, accesos a la ficha de concurso y a los manuales, y canales de contacto habilitados para el concurso.

Se recomienda leer con atención esta página, brinda una breve, pero útil descripción de la postulación a completar.

- Los campos marcados con (\*) son obligatorios.
- Debe confirmar que ha leído las instrucciones.
- Debe seleccionar si autoriza o no, a la institución a que lo notifique exclusivamente vía correo electrónico.

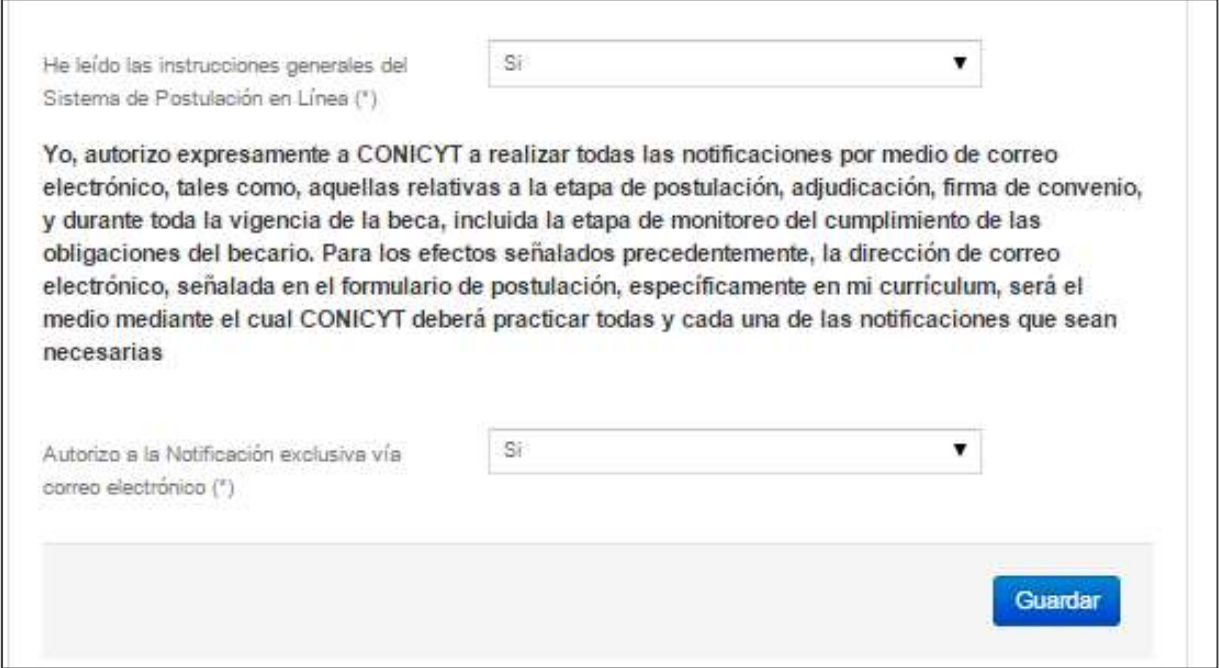

No olvide guardar la información ingresada. El sistema caduca cada 45 minutos. Si no guarda perderá la información ingresada.

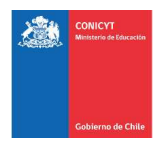

## 2. SECCIÓN: FORMULARIO DE POSTULACIÓN

Esta sección cuenta con 4 etapas, en las cuales deberá:

- (i) entregar información del programa de estudios de destino
- (ii) describir los objetivos del programa y cuerpo docente
- (iii) sugerir el comité de evaluación
- (iv) presentar su declaración de intereses, objetivos de estudios y retribución al país
- Los campos marcados con (\*) son obligatorios.

## INFORMACIÓN DEL PROGRAMA DE ESTUDIOS:

Nombre de la institución: seleccione el nombre de la universidad que imparte el programa.

Nombre del programa de estudios, según la universidad seleccionada previamente, se desplegará un listado de programas. Escoja el que corresponda a su postulación.

- En caso que el programa no se encuentre listado, revise en el sitio web de la Comisión Nacional de Acreditación (http://cnachile.cl/).
- En caso que el programa se encuentre acreditado y no se encuentre listado, notifique esta situación por medio del Centro de Ayuda, a través del siguiente enlace: https://ayuda.conicyt.cl/, indicando el nombre del programa y la universidad a la que corresponde para que sea incluido en el listado.
- Se recomienda que continúe completando el formulario de postulación y CV, dejando solo este campo pendiente para cuando el programa y/o institución se encuentre cargado.
- Importante: en caso que la institución no se encuentre cargada a tiempo antes del cierre del período de postulación, para efectos de poder enviar su postulación al concurso de beca, usted debe marcar cualquier otro nombre de programa, de la misma institución si prefiere, y enviar su postulación al concurso.

Especialidad Web of Science (WOS): seleccione la especialidad que usted considere que corresponde al programa de postgrado.

Sub Área OCDE se desplegará automáticamente la que corresponda a la especialidad escogida en el campo anterior.

Sitio web de la Universidad: ingrese el sitio web de la institución en el formato: http://ejemplo.cl. Recuerde anteponer http:// para que la página sea válida.

Sitio web del programa: ingrese el sitio web del programa en el formato: http://ejemplo.cl. Recuerde anteponer http:// para que la página sea válida.

Fecha de inicio de estudios: indique la fecha que inicia o inició el programa de estudios.

Estado de Postulación al programa de estudios: seleccione el estado de postulación:

- en proceso de postulación formal
- aceptado/a
- alumno/a regular

No olvide guardar la información ingresada. El sistema caduca cada 45 minutos. Si no guarda perderá la información ingresada.

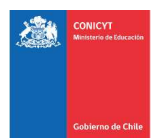

#### DESCRIPCIÓN DEL PROGRAMA DE ESTUDIOS:

Los campos marcados con (\*) son obligatorios.

En este apartado debe ingresar:

- Objetivo General y Objetivos Específicos del programa de estudio (500 y 2000 caracteres respectivamente para completar cada respuesta).
	- Cuerpo académico y/o equipo de investigación con el que se vinculará en el programa (2000 caracteres respectivamente para completar el campo).

Nota: los saltos de línea y/o caracteres especiales pueden ser contabilizados como 2 caracteres, por lo cual, en caso de ser necesario debe ajustar el texto para que el sistema le permita guardar. Se recomienda redactar las respuestas en el mismo sistema y evitar copiar y pegar texto desde un editor de texto (MS Word).

> No olvide guardar la información ingresada. El sistema caduca cada 45 minutos. Si no guarda perderá la información ingresada.

## COMITÉ DE EVALUACIÓN:

En esta pestaña debe *sugerir* el comité de evaluación para su postulación. Luego, debe seleccionar palabras clave acorde al programa de estudios que desea realizar.

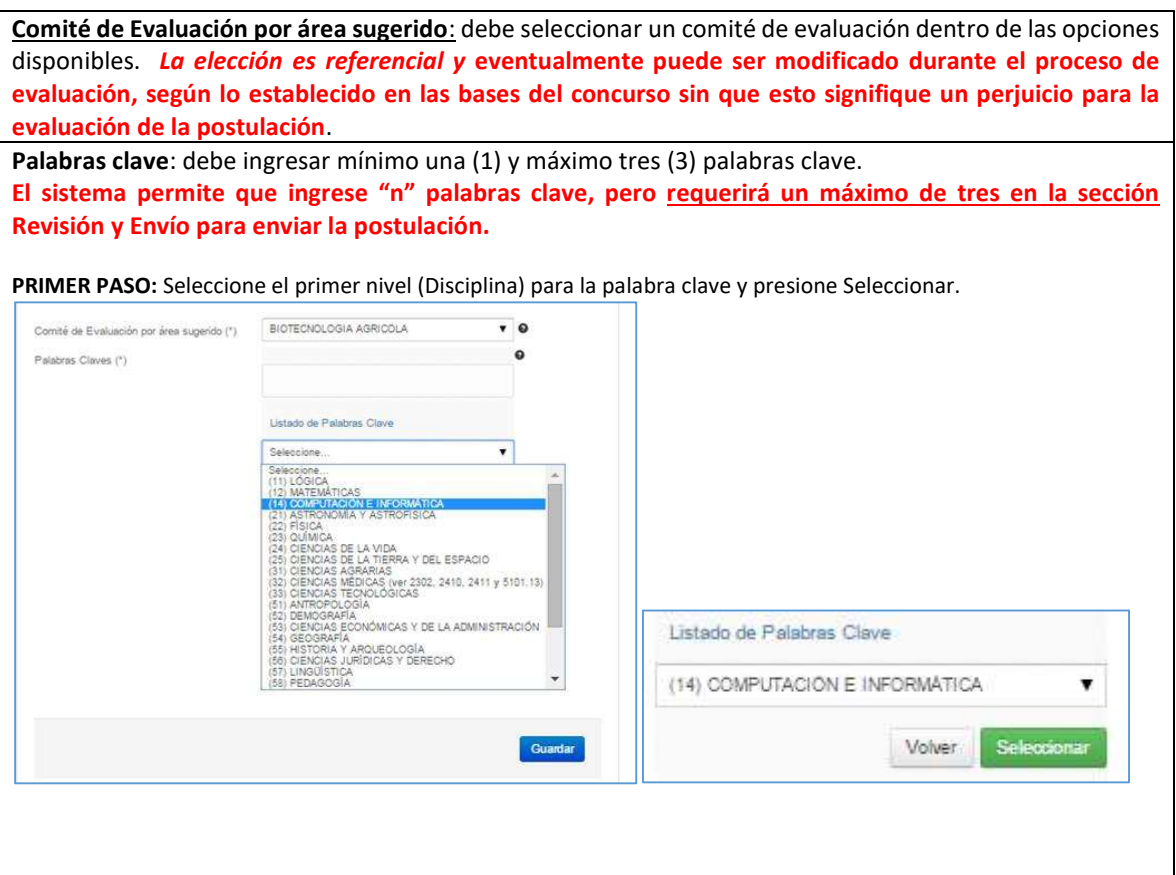

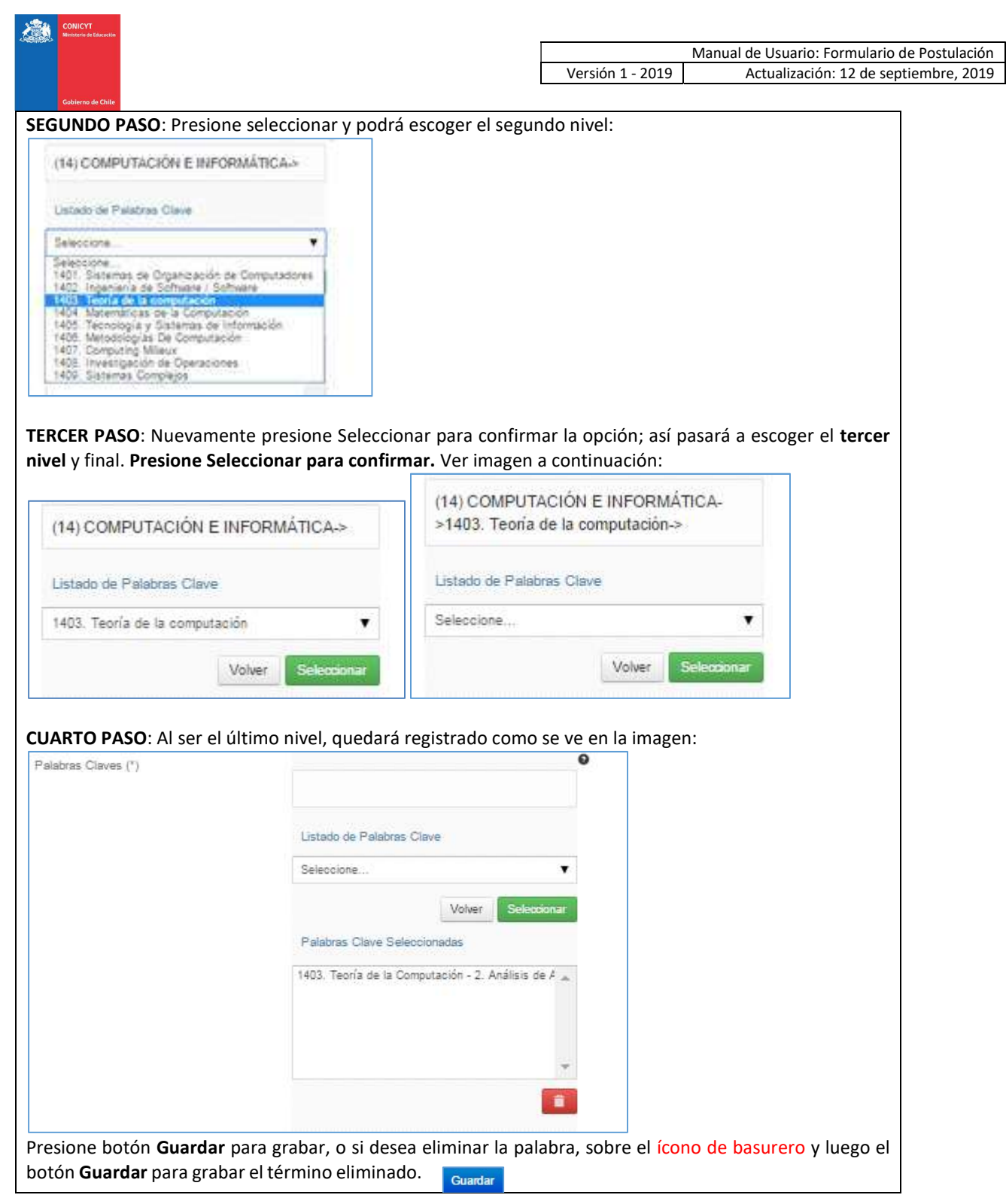

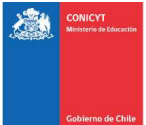

### INVESTIGACIÓN Y OBJETIVOS DE ESTUDIO

Esta pestaña, se compone de 4 preguntas. La información presente en la primera pregunta, complementará los antecedentes de actividades de investigación que se ingresaron en el currículum de la postulación, y será utilizada por el Comité de Evaluación para evaluar aspectos relativos al contexto de las actividades de investigación, establecidos dentro de los criterios de evaluación.

Las siguientes preguntas, tienen como objetivo entregar información necesaria para que el Comité de Evaluación califique los criterios de evaluación señalados en las bases concursales.

Para todas las respuestas cuenta con un número establecido de caracteres y el respectivo contador.

Nota: los saltos de línea y/o caracteres especiales pueden ser contabilizados como 2 caracteres, por lo cual, en caso de ser necesario debe ajustar el texto para que el sistema le permita guardar. Se recomienda redactar las respuestas en el mismo sistema y evitar copiar y pegar texto desde un editor de texto (MS Word).

(\*) Responder estas 4 preguntas es obligatoria.

No olvide guardar la información ingresada. El sistema caduca cada 45 minutos. Si no guarda perderá la información ingresada.

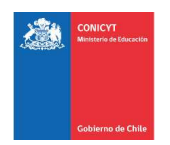

## 3. SECCIÓN: CARTAS DE RECOMENDACIÓN

- 1. En esta sección debe ingresar, registrar y notificar a su recomendador/a. Si su recomendador/a ya posee cuenta en el Sistema de Postulación en Línea, es altamente recomendable notificarlo/la al correo electrónico con el que éste se registró. Consulte este dato a su recomendador/a.
- 2. La postulación exige y permite el envío de DOS CARTAS DE RECOMENDACIÓN. Para ingresar los datos básicos de sus recomendadores/as debe presionar Editar.

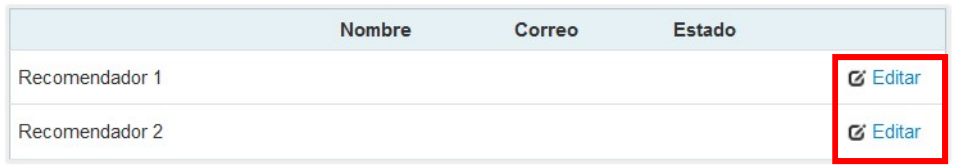

3. Para registrar a su recomendador/a deberá ingresar el nombre, teléfono y correo electrónico del/de la recomendador/a. Posteriormente, presione Guardar.

IMPORTANTE: Si algún dato figura como inválido, revise que no haya espacios en blanco en la casilla. Al guardar exitosamente la información se desplegará un mensaje de confirmación.

4. Para notificar a su recomendador/a, debe presionar sobre el botón de tuerca y seleccionar la opción Notificar.

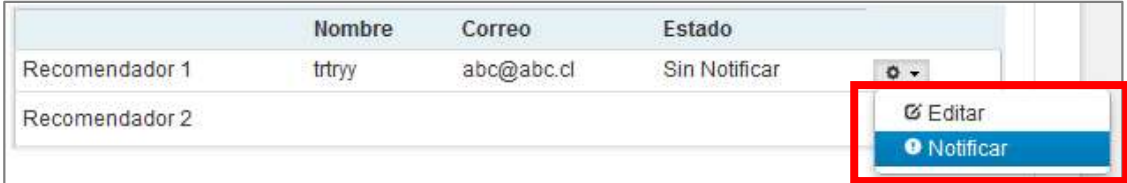

Esto generará un correo automático a su recomendador/a cuyo asunto es "Solicitud de Recomendación", el cual contiene las instrucciones necesarias para que el/la recomendador/a ingrese a la carta, la complete y envíe.

Puede notificar a su recomendador/a hasta 5 veces, sólo si éste no ha ingresado a la carta.

5. Una vez notificado, para hacer seguimiento a la carta y al estado de ésta, el sistema indicará el Estado de la recomendación. Los estados que se desplegarán son los siguientes:

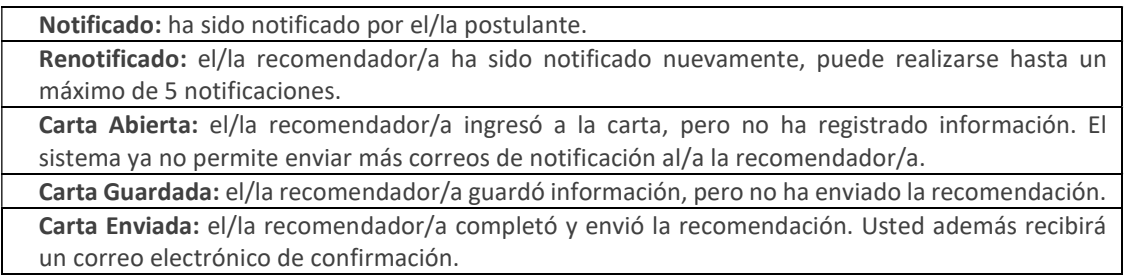

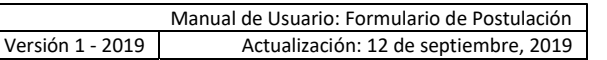

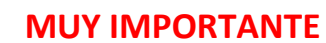

- 1. Si su recomendador/a ya posee cuenta en el Sistema de Postulación en Línea, es altamente recomendable notificarlo al correo electrónico con el que este se registró. Consulte este dato a su recomendador/a. Por el contrario, si su recomendador/a no posee cuenta en el sistema, se le informarán las instrucciones en el correo de notificación "Solicitud de recomendación".
- 2. Al notificar su recomendador/a, este recibirá un correo electrónico desde la casilla automática "genesis@conicyt.cl" con el asunto "Solicitud de recomendación", el cual indicará dos opciones posibles para acceder al formulario carta de recomendación.
- 3. Los/las recomendadores/as tienen a disposición un manual tanto en español como en inglés. Si desea consultarlo puede encontrarlo en la sección Introducción de su postulación, o bien aquí.
- 4. Considere que, según la configuración de la cuenta de correo de su recomendador/a, la notificación puede ser almacenada en la bandeja de correo no deseado o Spam del/de la recomendador/a.
- 5. Si requiere modificar alguno de los datos del/de la recomendador/a (cambiar el correo electrónico, por ejemplo) seleccione Editar en el botón de opciones.
- 6. Si estima necesario puede cambiar a su recomendador/a antes de que éste envíe su carta.
- 7. Las cartas de recomendación se asocian únicamente a una (1) postulación. Si notifica a su recomendador/a desde otra postulación creada en paralelo a esta postulación, su carta de recomendación no se asociará a la postulación y, por lo tanto, su postulación no ingresará al concurso.
- 8. Si usted elimina una postulación, revise que en la postulación no existan recomendaciones en curso o enviada, pues éstas recomendaciones no serán contempladas como válidas y se descartarán. En este caso, se recomienda contactar a los/las recomendadores/as e indicarles la ID de la postulación a eliminar, previo a notificarle una nueva solicitud de recomendación.
- 9. Usted puede enviar su postulación al concurso aun cuando sus recomendadores/as tengan pendiente el envío de sus cartas, siempre y cuando sus recomendadores/as estén notificados y su postulación en línea se encuentra completa.
- 10. Tenga presenta que su postulación será ingresada al concurso sólo cuando ambos/as recomendadores/as remitan sus cartas de recomendación asociadas a esta postulación.
- 11. Cuando cada carta de recomendación sea enviada, el estado que se visualizará al final de esta sección será de Carta Enviada. Además, recibirá un correo electrónico de la plataforma confirmando el envío de cada carta.
- 12. Una vez enviadas las cartas de recomendación, no se podrán realizar modificaciones a éstas.
- 13. El/la recomendador/a también podrá comprobar que envió la recomendación ingresando a su sesión del sistema, en donde la carta ya no estará editable y solamente se encontrará disponible una versión en PDF para descarga de lo enviado.
- 14. Por último, siempre mantenga contacto con su recomendador/a.

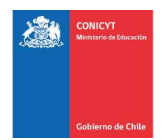

## 4. SECCIÓN: DOCUMENTOS ADJUNTOS

En esta sección se deben cargar los documentos de postulación que solicitan las bases del concurso.

Existen dos pestañas: Documentos de Postulación Obligatorios y Documentos de Postulación Opcionales.

No olvide guardar la información ingresada.

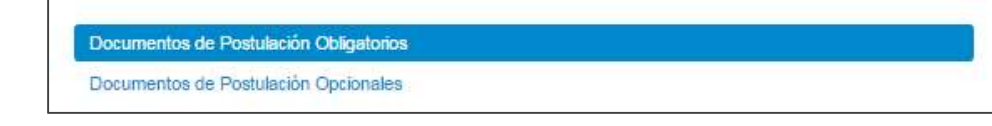

#### PARA CARGAR UN ARCHIVO:

- Los documentos deben ser cargados en formato PDF.
- Cada archivo no debe superar los 2.048 Kb (2 Mb).
- Sólo puede adjuntar un archivo por box, pero el archivo cargado podrá tener más de un documento y cada documento podrá tener más de una página. A continuación, algunos ejemplos:

Ejemplo N°1: adjuntar un (1) archivo PDF que incluya tanto el Título Profesional como el Grado Académico de Licenciado otorgado por la institución de pregrado.

Ejemplo N°2: adjuntar un (1) archivo PDF que incluya tanto la Cédula de Identidad chilena como el Pasaporte Extranjero, en el caso puntual de postulantes con doble nacionalidad y cuyos certificados de pregrado eventualmente puedan inducir a error en la identificación de la persona, por ejemplo, debido al número de identificación o a la inversión de apellidos en el caso de países donde el apellido materno constituye el primer apellido.

- El archivo no debe encontrarse encriptado o con clave.
- El nombre del archivo no debe contener tildes u otros caracteres especiales como: "ñ", "/", "-", etc.
- Los documentos deben ser legibles y estar completos (todas sus páginas)

#### PARA CARGAR UN ARCHIVO:

- a. Presione el botón Seleccionar Archivo.
- b. Elija el archivo a adjuntar (considere las indicaciones previas)
- c. Presione el botón Adjuntar
- d. A continuación, el sistema volverá al inicio de la sección en caso de quedar correctamente guardado desplegará el siguiente mensaje:

La información ha sido quardada exitosamente - Favor verificar en Revisión/Envío

e. En caso de que el archivo no se cargue correctamente, se desplegará un mensaje en rojo que indicará el problema. Vea el ejemplo a continuación:

Se ha producido un error. Por favor revise la información ingresada.

Copia de Cédula de Identidad chilena o Pasaporte (\*)

#### archivo [El tamaño del archivo excede el máximo permitido.]

- f. Recomendamos descargar el archivo adjunto para comprobar que haya quedado correctamente guardado y verificar que corresponde al documento solicitado.
- g. Para cambiar el adjunto en caso que lo requiera, primero debe presionar el botón Eliminar Adjunto, con eso se liberará el campo para adjuntar uno nuevo.

## INDICACIONES IMPORTANTES

#### A. DOCUMENTOS OBLIGATORIOS

En la sección de Documentos de Postulación Obligatorios, debe adjuntar los documentos de postulación solicitados en las bases concursales. Recomendamos revisar con atención la información y documentación ingresada en su postulación en línea y comprobar que correspondan en forma y fondo con lo solicitado por las bases concursales.

Recuerde que los documentos marcados con (\*) son de carácter absolutamente obligatorio, por lo que el sistema requerirá -sin excepción- que la información solicitada sea cargada.

Si los documentos no se aprecian por encontrarse protegidos, incompletos (faltan páginas o truncados) o ilegibles (mal escaneados), esto significará que su postulación será declarada fuera de bases, liberando de toda responsabilidad a CONICYT.

#### B. DOCUMENTOS OPCIONALES

En la sección de Documentos de Postulación Opcionales, el sistema no realiza validación de la presencia de estos adjuntos, por lo que el/la postulante es el responsable de verificar si el documento ha sido adjuntado.

#### Si los documentos no se aprecian por encontrarse protegidos, incompletos o ilegibles (mal escaneados), esto significará que no se considerarán en las etapas de admisibilidad y evaluación del concurso.

ATENCIÓN: Considere que los documentos opcionales NO son validados en la sección Revisión y Envío del Sistema de Postulación en Línea, es decir, si en su caso aplica presentar alguno de estos documentos y no lo hace, el Sistema no dará aviso de la no completitud de su postulación, siendo de su exclusiva responsabilidad adjuntar esta documentación.

#### C. ANTES DE ENVIAR LA POSTULACIÓN

Se recomienda verificar el correcto estado del adjunto una vez cargado al sistema, es por esto que se sugiere descargar a modo de prueba el documento desde el sistema y abrirlo. El sistema de postulación NO MODIFICA O ALTERA los documentos que se carguen en la plataforma.

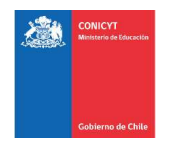

## 5. SECCIÓN: REVISIÓN Y ENVÍO DE LA POSTULACIÓN

En su formulario de postulación podrá ingresar a la sección Revisión / Envío, podrá revisar la completitud de la Postulación y Currículum, así como también Enviar su Postulación.

Importante: En esta sección podrá revisar la completitud de su postulación y puede ser revisada desde que se activa la postulación y en cualquier momento que usted considere pertinente. Sugerimos revisar periódicamente la completitud de los formularios

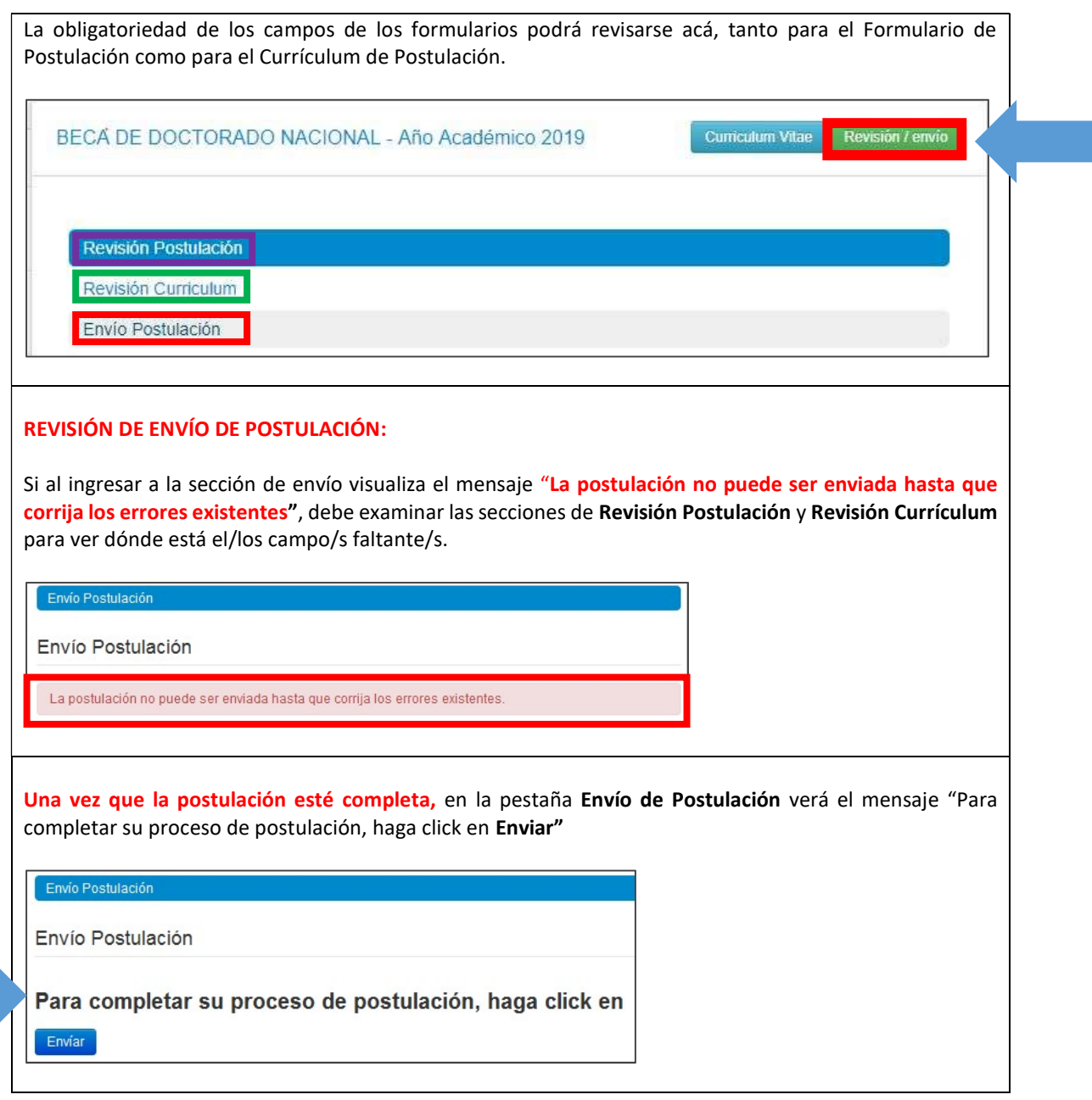

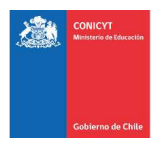

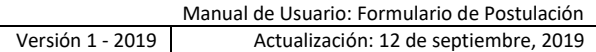

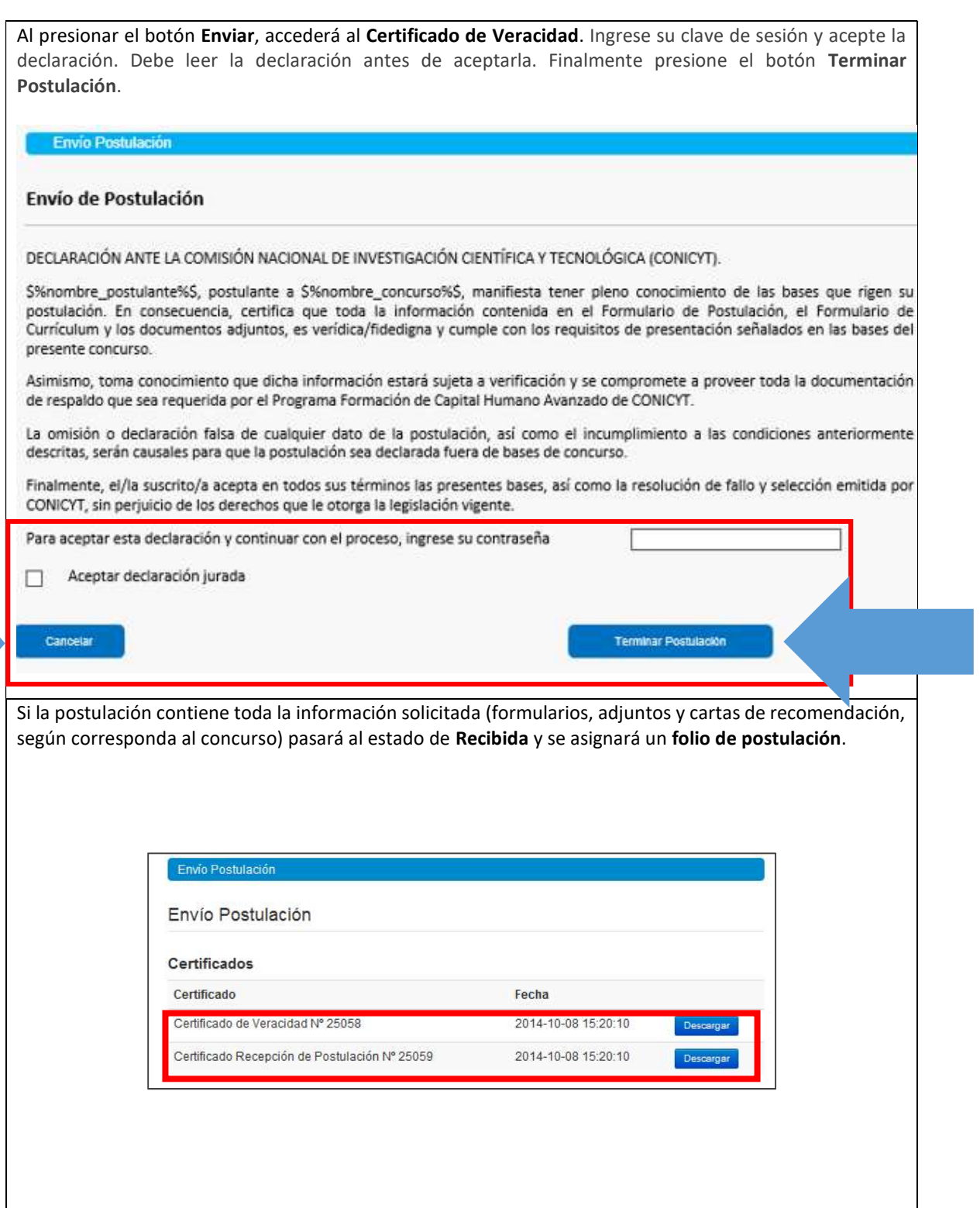

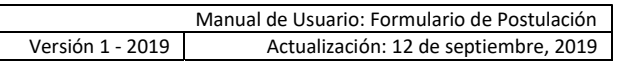

## POR ÚLTIMO, CONSIDERAR:

X.

- Puede enviar la postulación si esta contiene toda la información y documentación, pero sólo estando una o ambas recomendaciones al menos en el estado de Notificado. La postulación recibirá en este caso el estado de Recibida sin Carta.
- **·** Sólo una vez que la postulación cuente con AMBAS cartas de recomendación en estado Carta Enviada (dentro del periodo habilitado por bases concursales) la postulación generará un folio de postulación (código que corrobora que la postulación será considerada en el concurso) y el estado de la postulación pasará al de Recibida.
- · Podrá revisar los certificados de veracidad y de recepción exitosa de postulación desde su postulación en la sección Revisión y Envío / Enviar Postulación.
- **·** Sólo al aceptar el certificado de veracidad y presionar "Terminar Postulación", el proceso estará completo.